#### **TUTORIEL SIMPLIFIE POUR LE MIXAGE SOUS AUDACITY PORTABLE 2.0.2**

**1. Présentation de l'interface générale (éléments souvent utilisés) :**

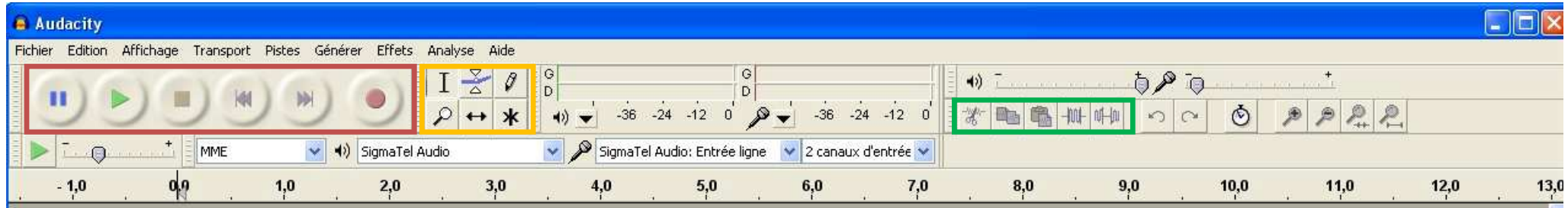

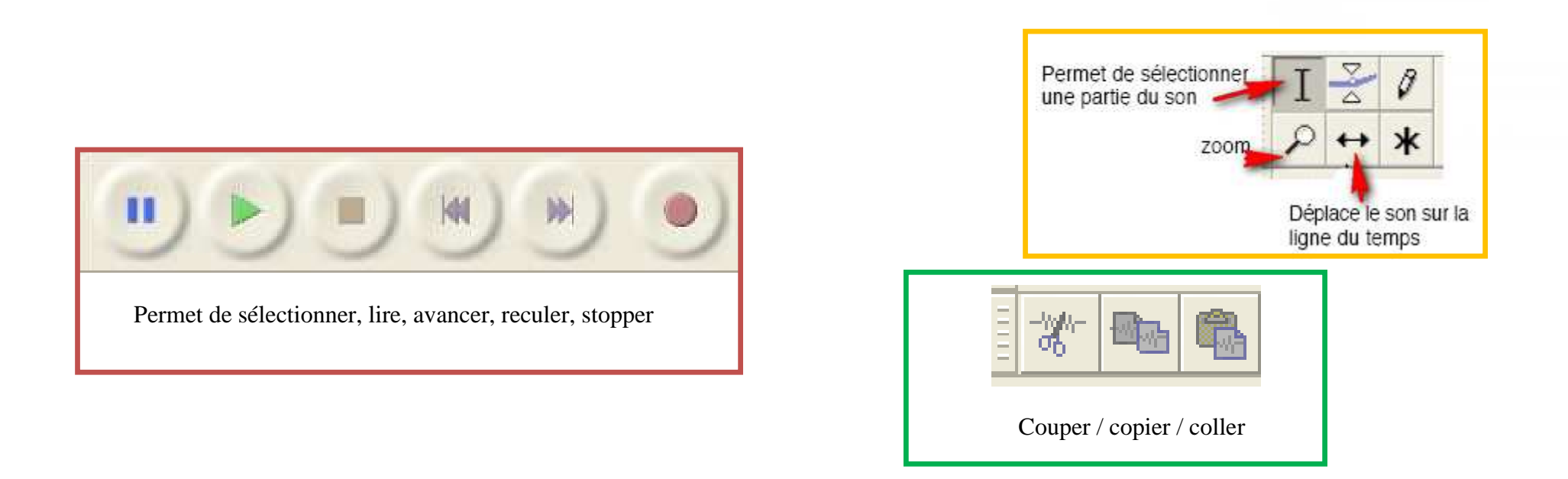

*Tutoriel proposé par Raphaël Sager / CPC TIC Circonscription de Molsheim / Décembre 2012*

### **2. Insertion d'un fichier son**

#### **Fichier > Ouvrir...**

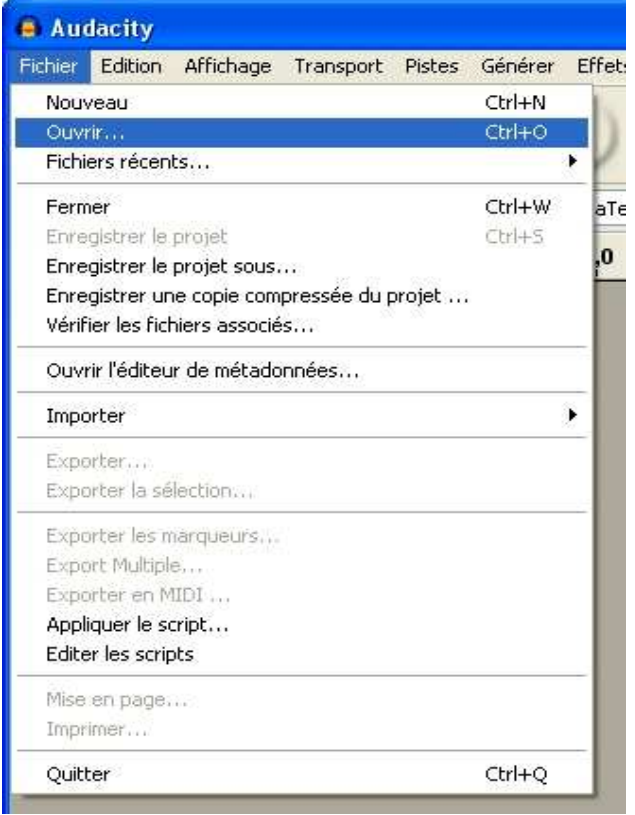

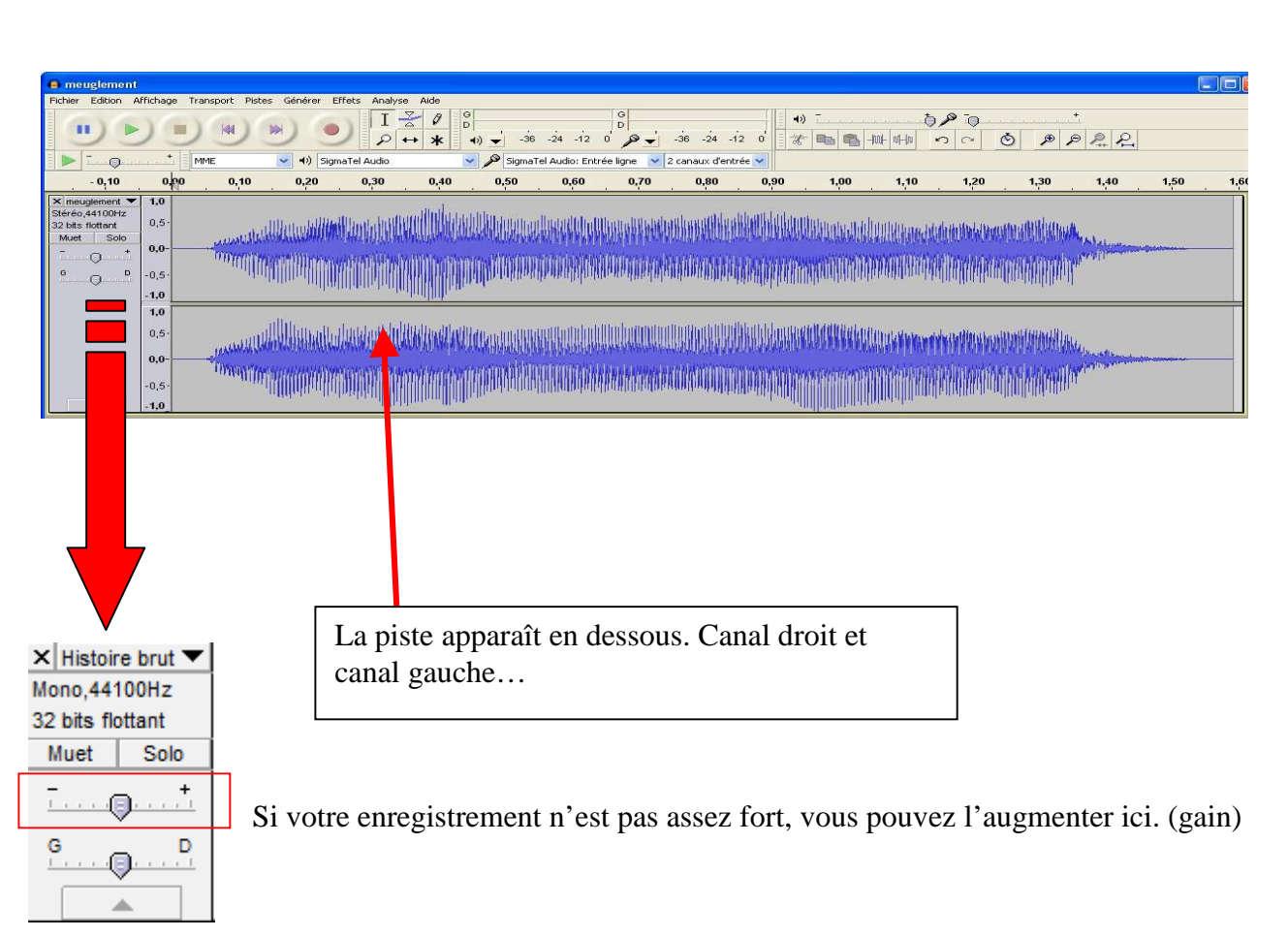

*Tutoriel proposé par Raphaël Sager / CPC TIC Circonscription de Molsheim / Décembre 2012*

#### **3. Possibilité de scinder une piste (pour ajouter un nouveau son dans la piste)**

Exemple : L'enseignant souhaite sonoriser un album. Pour se faciliter le travail, il va dans un premier temps s'enregistrer entrain de lire. Dans un secondtemps il va récupérer les bruitages dont il aura besoin (hululement de la chouette, vent dans les branches…). Enfin, il va utiliser Audacity pour faire lemixage.

Il faut d'abord sélectionner l'endroit où faire la coupure avec l'outil de sélection

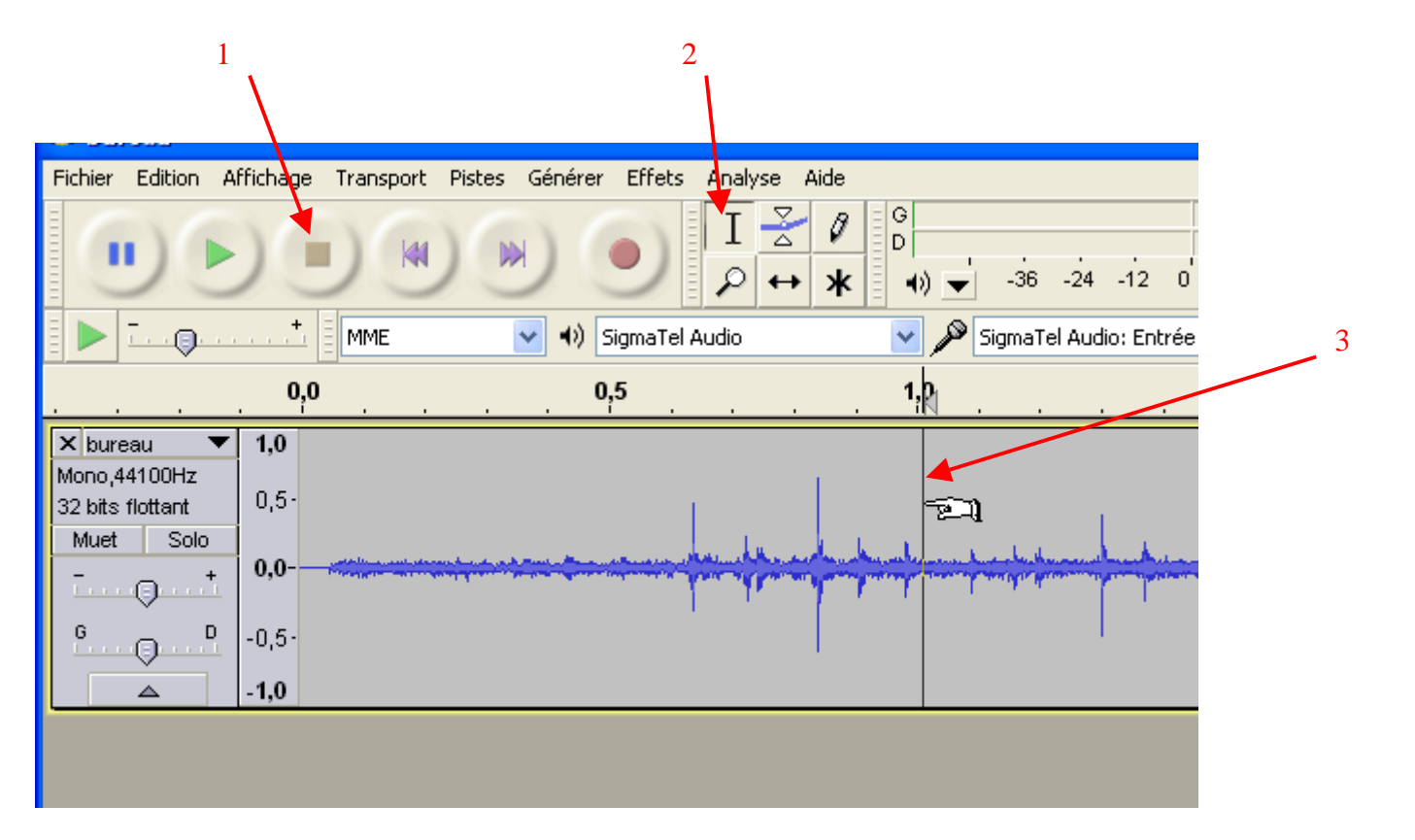

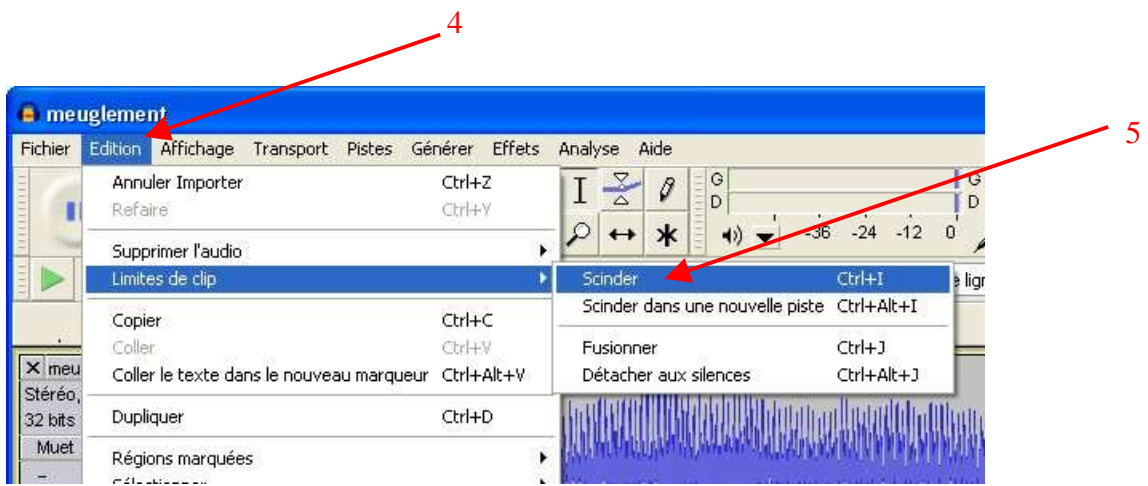

Ensuite, il sera possible de séparer les deux morceaux et d'y intercaler une ou plusieurs autres pistes :

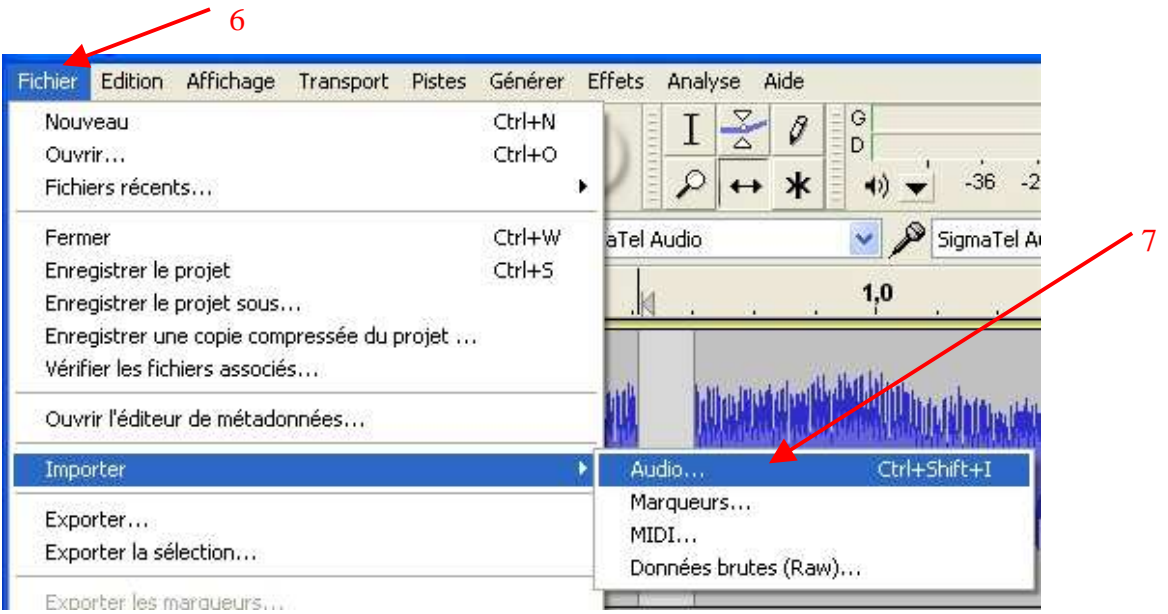

*Tutoriel proposé par Raphaël Sager / CPC TIC Circonscription de Molsheim / Décembre 2012*

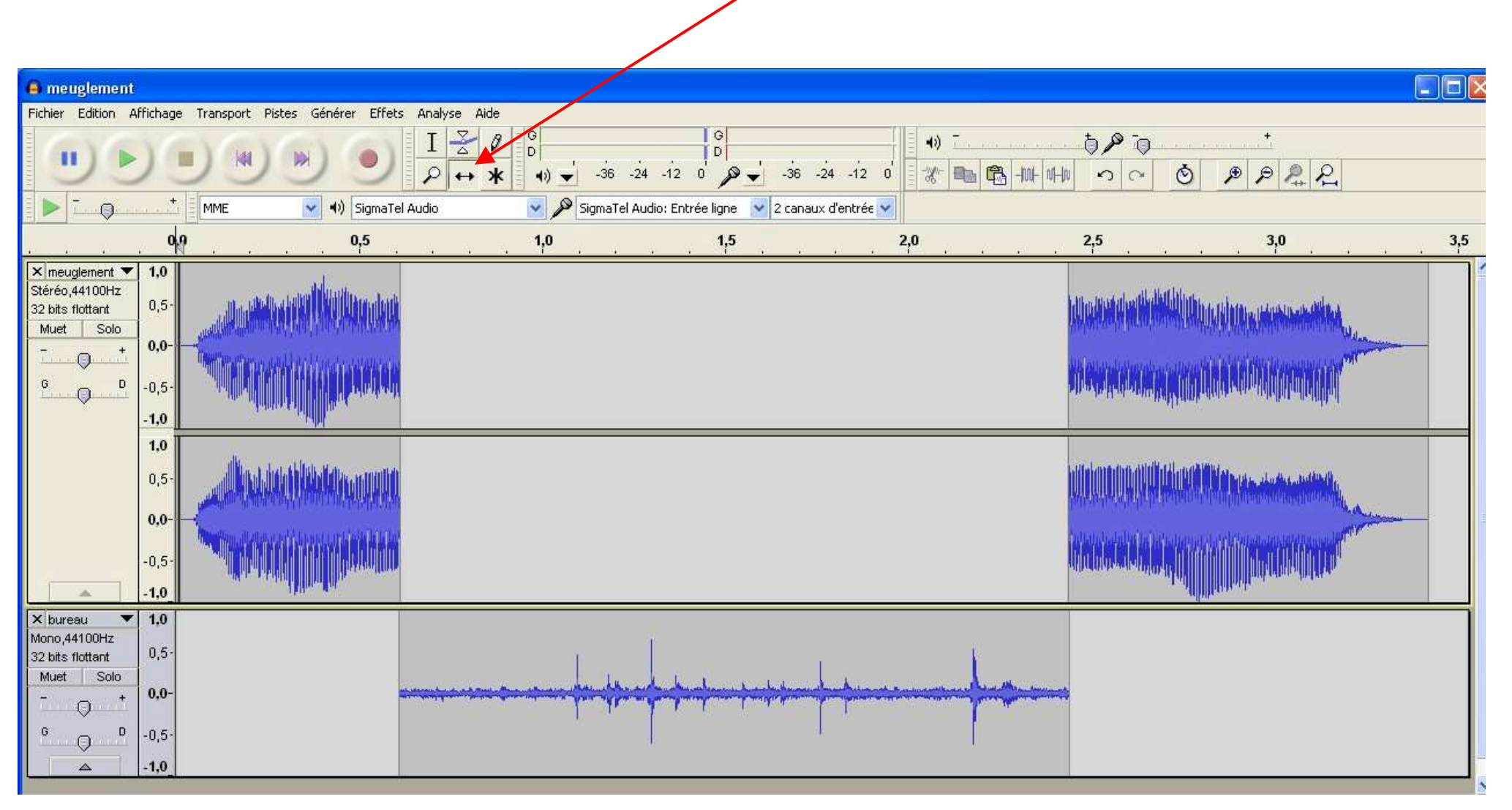

Le déplaceur temporel permet de déplacer les différents morceaux et de les ajuster entre eux.

**Variante** : Il est également possible de se faire chevaucher des pistes (lecture de l'album avec en arrière fond une ambiance musicale dont nousaurions réduit le gain (cf Page 1 du tutoriel) ).

## **4. Enregistrement du projet**

Il est important d'enregistrer son travail sous forme de projet dans un premier temps car il permettra par la suite de faire des modifications.**Fichier > Enregistrer le projet sous...**

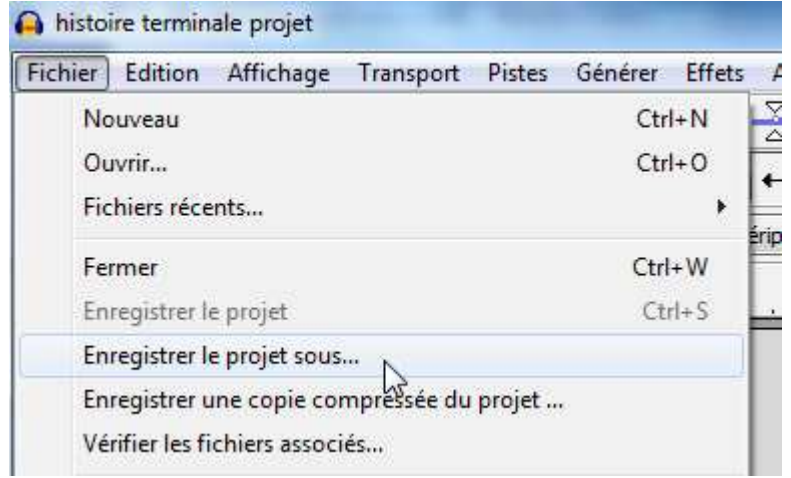

Il va générer un fichier .aup qui n'est pas utilisable en tant que fichier audio ! Considérez ce fichier comme votre matrice de travail.

#### **5. Enregistrement terminal et création de votre fichier son au format mp3Fichier > Exporter...**

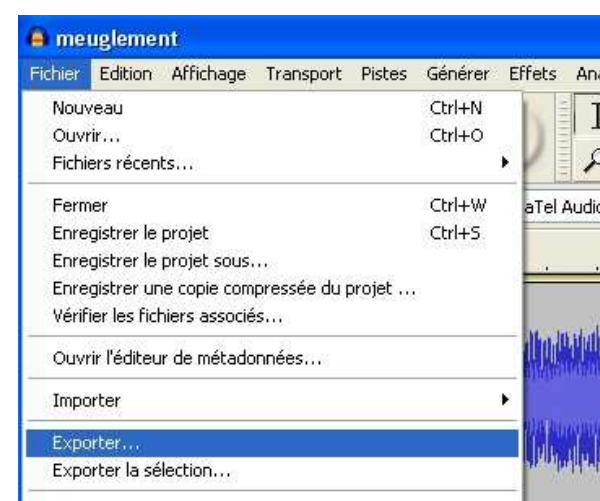

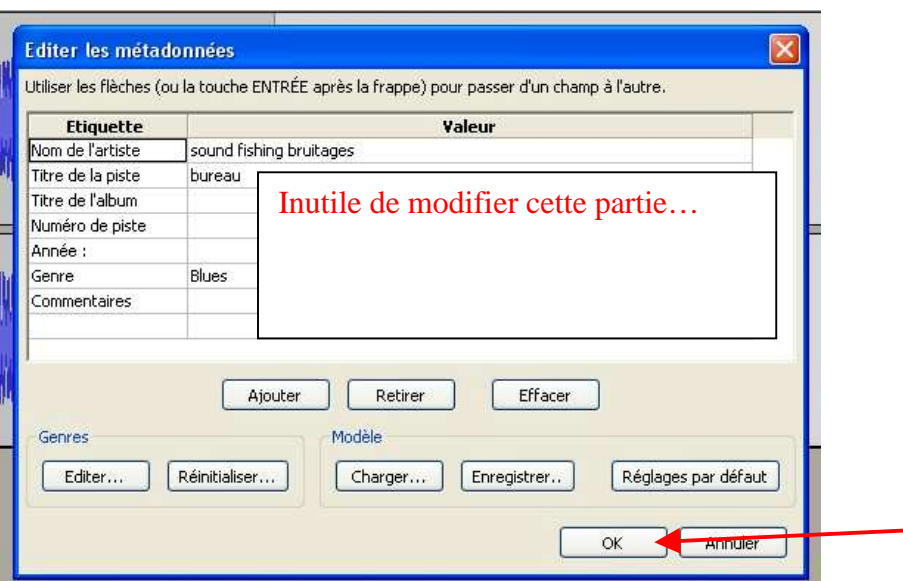

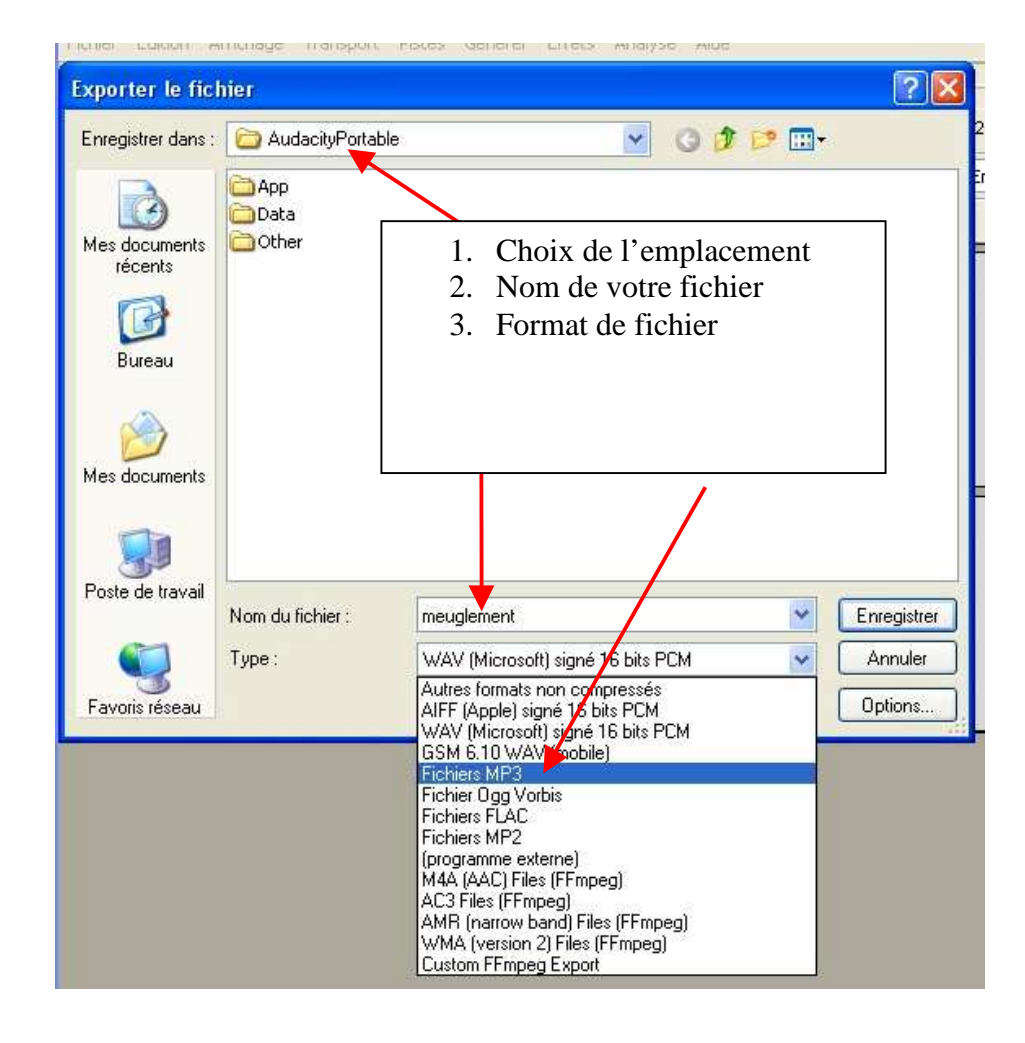

Votre fichier .mp3 est prêt à être utilisé.

*Tutoriel proposé par Raphaël Sager / CPC TIC Circonscription de Molsheim / Décembre 2012*

## 6. Quelques fonctions intéressantes :

## **Créer un effet de fondu** en ouverture (volume croissant) et fermeture (volume décroissant) :

 Sélectionner, dans la piste, la partie qui doit subir un fondu (en règle générale on sélectionne deux à trois secondes)Cliquer sur Effets, puis Fondre en ouverture

# **Changer la hauteur :**

 Sélectionner la partie à modifier puis cliquer sur Effets > Changer la hauteurJouer sur la variable demi-tons (en mettant -5 la vois sera plus grave, en mettant +5, elle sera plus aïgue)